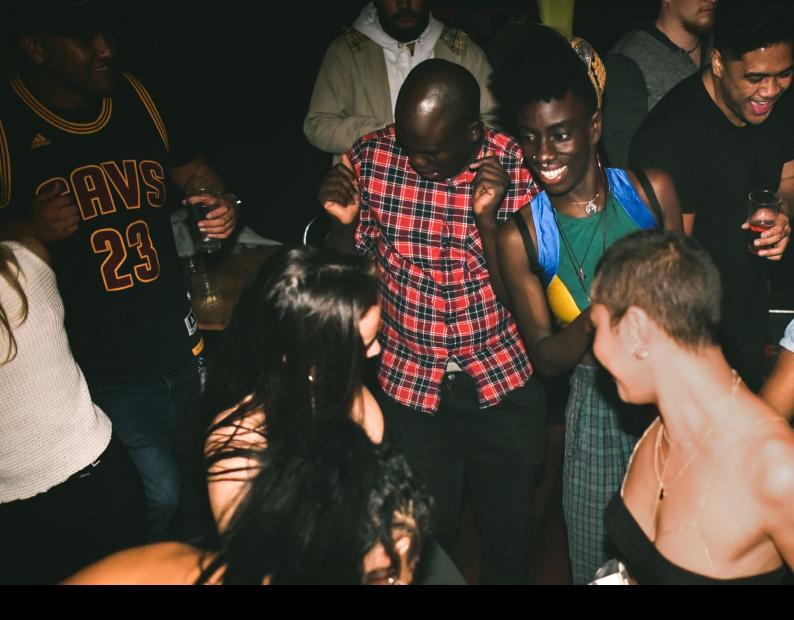

# Numark Party Mix Pro Quick-Start Guide

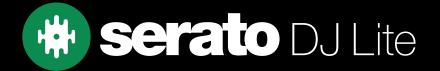

# Setup

#### Serato Software

The Numark Party Mix Pro is a "Serato DJ Lite hardware unlocked" device, meaning it works with Serato DJ Lite out of the box.

It is also a "paid upgrade to Serato DJ Pro device", meaning it requires the purchase & activation of a Serato DJ Pro license, in order to be used with Serato DJ Pro.

You can also trial Serato DJ Pro, for up to 14-days.

Click here to find out more about buying or activating Serato DJ Pro

#### Please ensure you have the latest version of Serato DJ Lite installed:

Click here to download Serato DJ Lite

#### **Driver Software**

The Numark Party Mix Pro does not requires manufacturer specific drivers on either Mac & Windows operating systems. Simply connect the device to your PC, and launch the latest version of Serato DJ Lite.

### Overview

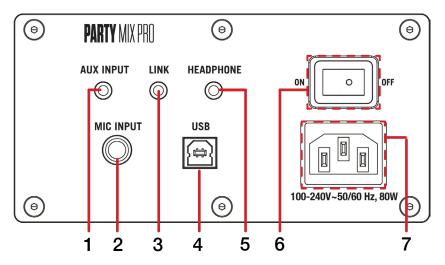

| # | NUMARK PARTY MIX PRO CONTROL | FUNCTION                                                |
|---|------------------------------|---------------------------------------------------------|
| 1 | AUX INPUT                    | Connect external auxilliary device (3.5mm or 1/8")      |
| 2 | MIC INPUT                    | Connect external microphone (6.35mm or 1/4")            |
| 3 | LINK                         | Connect to output audio to an additional speaker device |
| 4 | USB                          | Connect USB data cable to PC                            |
| 5 | HEADPHONE                    | Output to headphones (3.5mm or 1/8")                    |
| 6 | POWER SWITCH                 | Turn device on / off                                    |
| 7 | AC INPUT                     | Connect AC power supply                                 |

# Overview

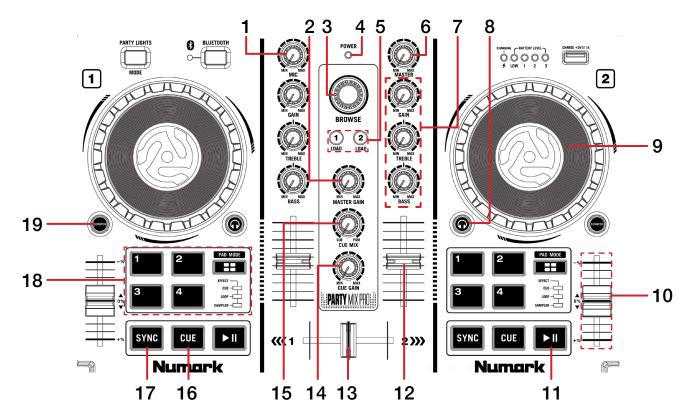

| #  | NUMARK PARTY MIX PRO<br>CONTROL | FUNCTION                                                                  |
|----|---------------------------------|---------------------------------------------------------------------------|
| 1  | MIC                             | Adjust MIC gain                                                           |
| 2  | MASTER GAIN                     | Adjust Master output level                                                |
| 3  | BROWSE                          | Library Scroll. Press to toggle between track and crate selection         |
| 4  | POWER LED                       | Lit when device is on                                                     |
| 5  | LOAD 1/2                        | Load highlighted track to respective deck. Double press to Instant Double |
| 6  | MASTER                          | Adjust Party Mix Pro output level                                         |
| 7  | EQ/GAIN                         | Adjust channel EQ & gain per channel                                      |
| 8  | CHANNEL CUE                     | Press to cue channel for monitoring in headphones                         |
| 9  | JOG WHEEL                       | Control waveform within Serato DJ in vinyl mode, or pitch bend            |
| 10 | TEMPO SLIDER                    | Adjust tempo/pitch                                                        |
| 11 | PLAY/PAUSE                      | Toggles Play/Pause on selected deck                                       |
| 12 | CHANNEL FADER                   | Adjust channel volume                                                     |
| 13 | CROSSFADER                      | Crossfade audio between channel 1-2                                       |
| 14 | CUE GAIN                        | Adjust cue gain                                                           |
| 15 | CUE MIX                         | Adjust headphone mix between CUE and PGM (Master)                         |
| 16 | CUE                             | Cues from temp cue point/Set temp cue point                               |
| 17 | SYNC                            | Turn SYNC on                                                              |
| 18 | PERFORMANCE PADS                | SEE PERFORMANCE PADS FOR MORE INFORMATION                                 |
| 19 | SCRATCH                         | Press to toggle between scratch vinyl mode and pitch bend                 |

## Performance Pads

The Numark Party Mix Pro comes with 4 performance pads, that can be used across 4 different performance pad modes.

Repeatedly pressing the PAD MODE button will cycle through the available pad modes, lighting up that pad modes respective LED to indicate a selection. The last pad mode, PAD FX, will illuminate all 3 LED's to indicate it has been selected.

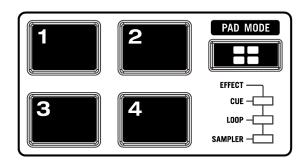

These consist of:

**CUE mode**: Pads 1-4 trigger Serato DJ Lite Cue points, and if no Cue point is present on that slot/pad, pressing that pad will set a Cue point.

**LOOP mode**: Pads 1-4 trigger triggers an autoloop of variable sizes. Use the loop selection area in the Serato DJ Lite user interface, to influence the 4 available autoloop sizes.

**SAMPLER mode**: Press pads 1-4 to trigger samples loaded into the Serato DJ Lite Sampler.

PAD FX mode: Press pads 1-4 to trigger FX via multi & single FX modes.

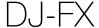

The DJ-FX in Serato DJ Lite are powered by iZotope™. Click the FX button to open the FX panel.

Serato DJ Lite's Multi FX Mode allows you to select up to three effects per FX bank, and adjust one parameter, the FX Depth.

| PARTY MIX PRO Control | Multi FX mode                              |
|-----------------------|--------------------------------------------|
| PAD 1                 | Hold & release for Slot 1 Effect On/Off    |
| PAD 2                 | Hold & release for Slot 2 Effect<br>On/Off |
| PAD 3                 | Hold & release for Slot 3 Effect<br>On/Off |
| PAD 4                 | Cycle Beats multiplier                     |

# Help

### **Show Tooltips**

Click on the Holp button in the upper right-hand corner of Serato DJ Lite, then to enable tooltips. Tool tips provide a handy way to learn the various features of Serato DJ Lite.

Move the mouse over a section of the screen to bring up a context sensitive tool tip.

### Watch Tutorials

Click on the Holp volume button in the upper right-hand corner of Serato DJ Lite, then watch tutorials to launch your default internet browser and watch tutorials, to help you get familiar with Serato DJ Lite.

### Get Support

Click on the Holp button in the upper right-hand corner of Serato DJ Lite, then Get support to launch your default internet browser and navigate to the Serato DJ Lite knowledge base, where you can find helpful articles and guides on Serato DJ Lite. Alternatively, type in the Search help Go box, with keywords, to search the Serato DJ Lite knowledge base for specific, related topics.